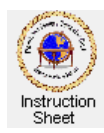

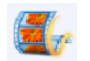

**Penticton Seniors' Computer Club** 

Live Movie Maker 2011 – Download and Install

## **Introduction**

Microsoft Windows *Live Movie Maker* is a free program that everyone who has a *Windows Vista* or *Windows 7* computer can download and install on their computers. It allows one to do such things as combine two or more video clips from a digital camera into one clip, remove bad sections from a video clip, brighten or rotate the pictures in a video clip, make a video clip from or create a DVD disk from photos and/or video clips adding titles and captions and various other effects, and so forth.

This instruction sheet describes how you can download the *Live Movie Maker* program from *Microsoft* and install it on your *Windows Vista* or *Windows 7* computer. Unfortunately, this program does not run on a *Windows XP* computer.

## **Downloading and Installing Live Movie Maker**

The following steps describe how to download the installation program.

- 1. Start up your web browser (likely *Internet Explorer*).
- 2. Click on the following to go to the download page on the *Penticton Seniors Computer Club* web site.

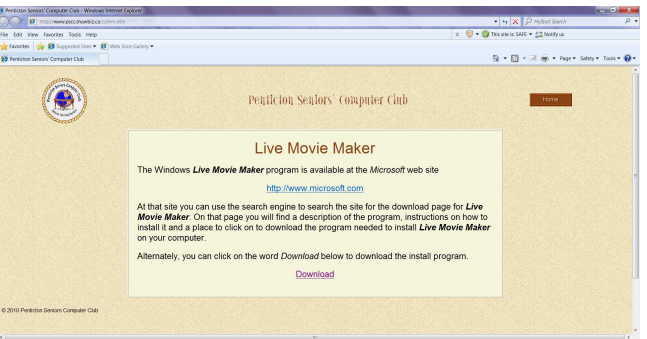

http://www.pscc.shawbiz.ca/ccmm.htm

- 3. On the web page click on the word *Download* at the bottom. A box will appear asking whether you wish to *Run* or *Save* the program. Click on *Run*.
- 4. Another box will appear asking *Do you want to allow the following program to make changes to this computer?* Click on *Yes*. A window will appear welcoming you to Windows Live and indicating that it is preparing the installer. After a few moments another window will appear which will list the programs you can install.
- 5. Uncheck all programs except *Movie Maker* then click on the *Install* button. The installation program will check for programs that are running then installation will start which may take a few moments.
- 6. A window will appear indicating that you are almost done. It has some check boxes for setting your search provider and your home page. **Uncheck** all the check boxes then click on *Continue*.
- 7. When the installation is complete if a window appears asking you to register or log into *Live Id*, say *No*.
- 8. You should now have *Live Movie Maker* installed on your computer.

## **Putting a Shortcut to Live Movie Maker on Your Desktop**

If you wish to put a shortcut to *Live Movie Maker* on your desktop do the following:

- 1. Click on the *Start* button at the bottom, left of desktop window (the Windows symbol).
- 2. Click on *All Programs* then scroll down to find the entry *Windows Live*.
- 3. Click on it and then **right-click** on *Windows Live Movie Maker*. In the menu presented, click on the *Send to..* item and then on *Desktop (Create shortcut).*
- 4. You will now have a shortcut on your desktop to *Live Movie Maker*.